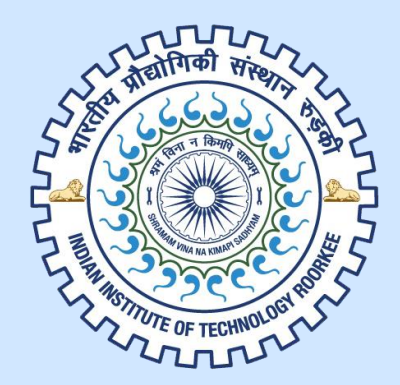

# User Manual for i-Connect and new Employee Leave Management System Indian Institute of Technology, Roorkee

Designed by: Webtech Solutions & Services, Roorkee

## Enter the given domain name in the address bar of the browser. **https://www.iconnect.iitr.ac.in**

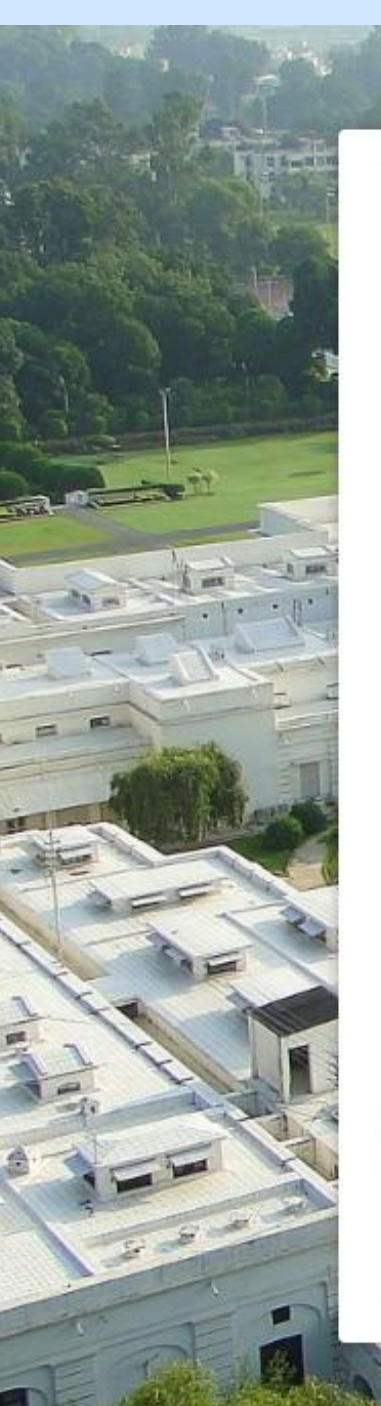

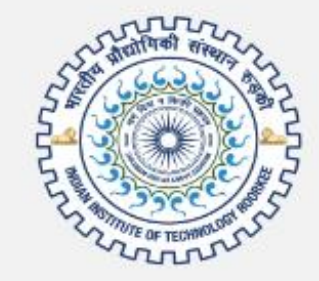

## i-Connect

Please log in

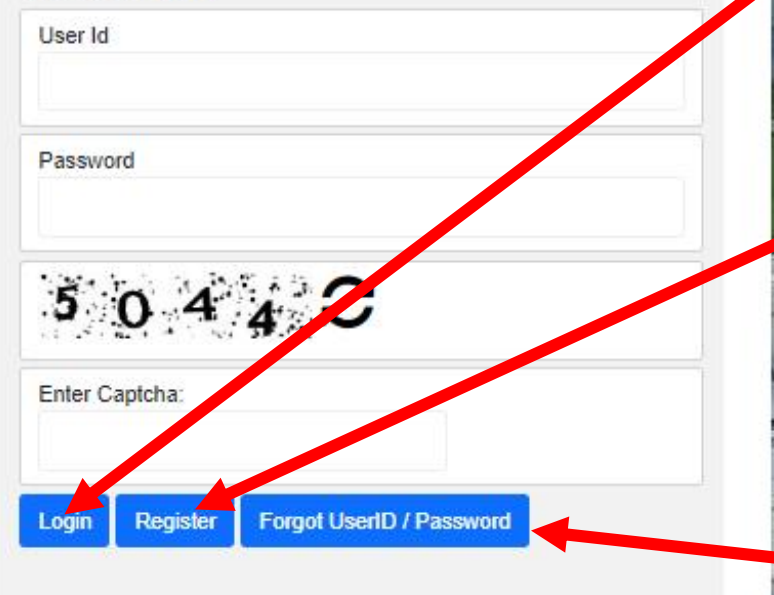

Copyright 2023, IIT Roorkee

## **Login Page** User can login to i-Connect after entered the credentials.

## **Click to Register for new user**

**If the user wants to retrieve their own user credentials via email, kindly click on Forgot UserID/Password**

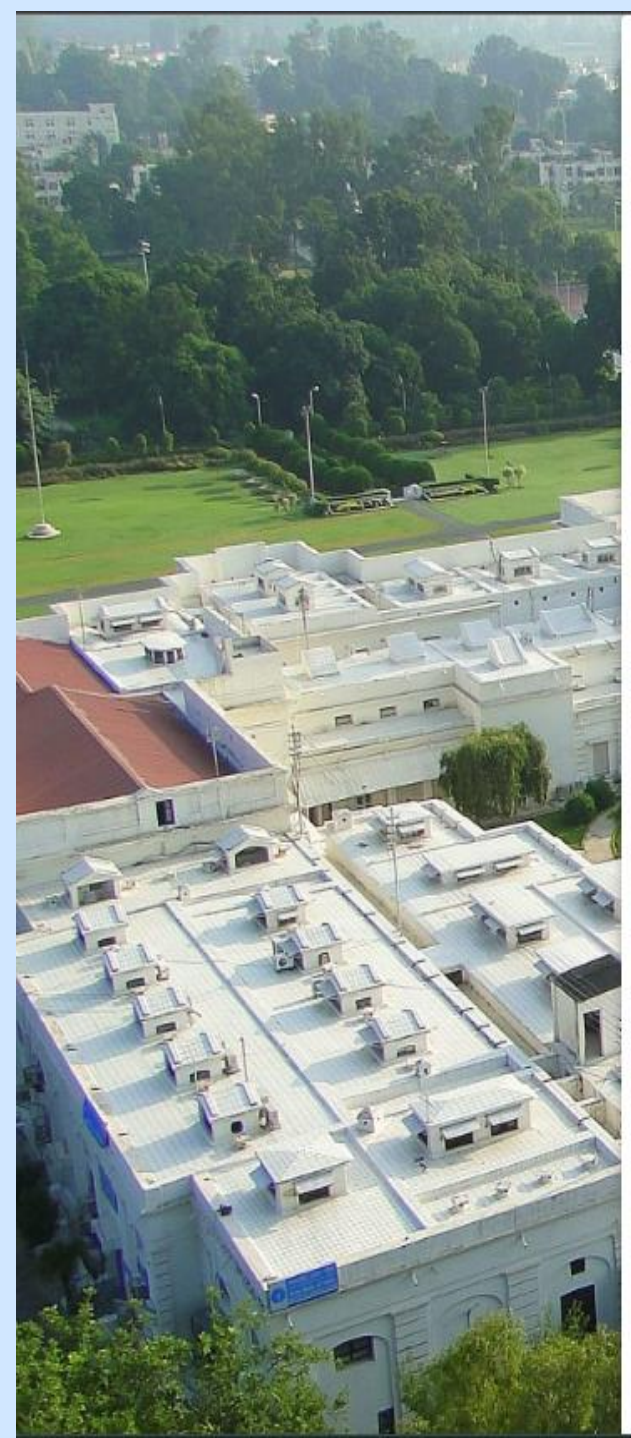

Registration Emp No Name Department Mobile No. **IITR Email Id** User Id Password Confirm Password  $612C$ 

Enter Captcha **Create User** 

**Registration Page** Step-1 Users have to enter their own employee number and check whether the user already exists or not.

Step-2 Users can make their own User ID of their choice and click on "create user" button after entering the correct captcha.

## Step-3

After Step-II, user will receive verification email on the registered email id and Click on Received Link for activation of account.

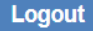

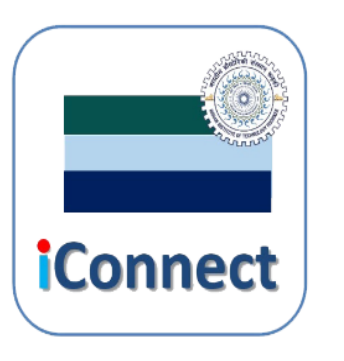

We connect with...

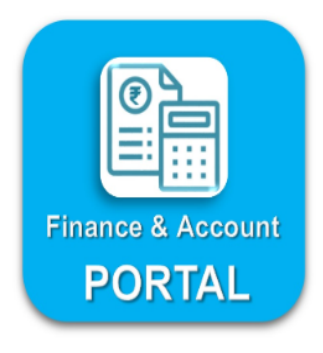

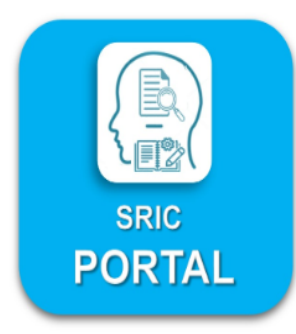

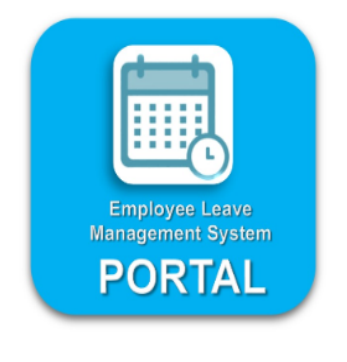

Copyright 2023, IIT Roorkee

iconnect-support@iitr.ac.in

## **i-Connect Home Page**

On the home page, users can access the portals with only one user credential.

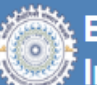

Logout

### **Employee Leave Management System Indian Institute of Technology Roorkee**

Leave Dashboard

**@ELMS (Version 1.0)** 

#### **@** Dashboard

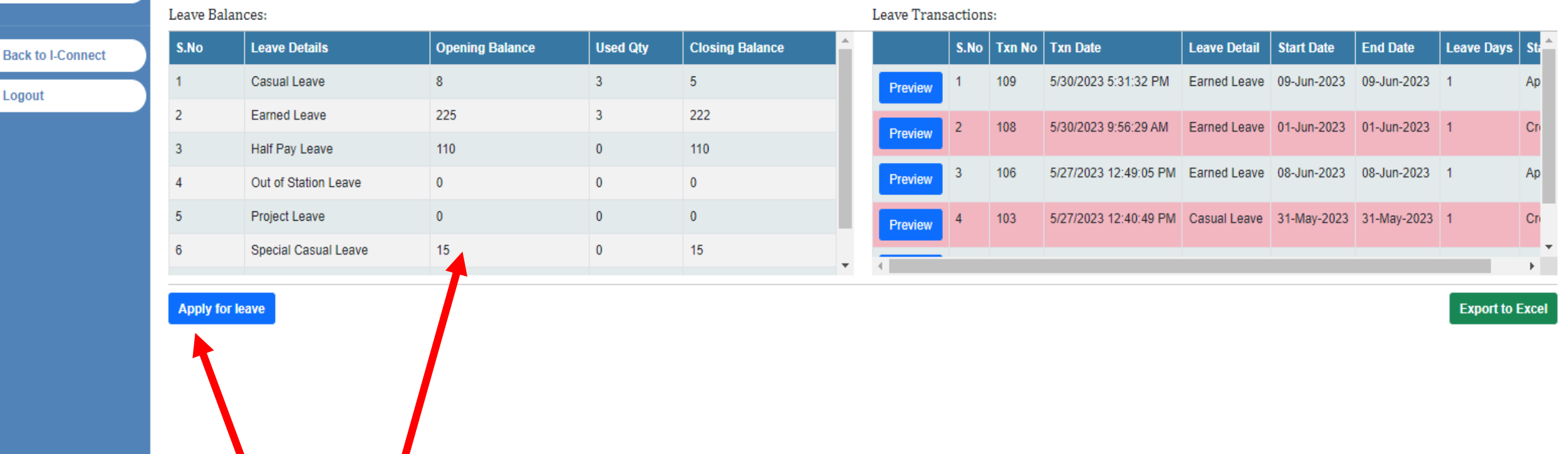

## **Employee Leave Management System**

After entering the ELMS, the user can see their own leave balance on the left table. **Netch** Click on the "Apply for leave" button for apply new leave.

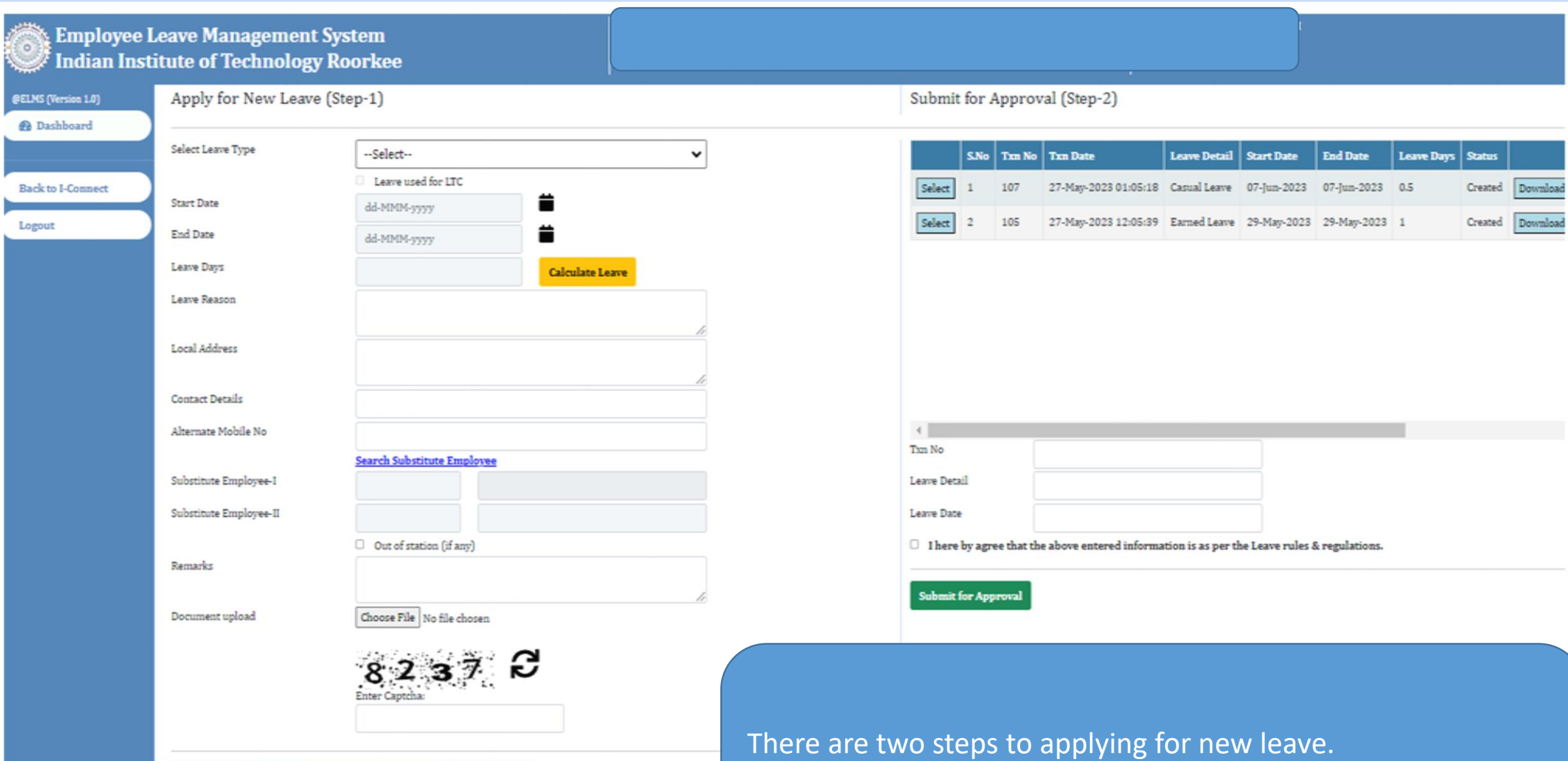

Create Leave | Clear

**Back to Leave Dashboard** Holiday List

Step 1: Enter all information and create a leave. Step 2: Send to the approval authority after completing Step 1. Apply for New Leave (Step-1)

--Select--

Leave used for LTC

Select Leave Type **Start Date End Date** Leave Days Leave Reason

Local Address

**Contact Details** 

Alternate Mobile No

Substitute Employee-I

Substitute Employee-II

Remarks

Document upload

ä dd-MMM-yyyy 昔 dd-MMM-yyyy **Calculate Leave Search Substitute Employee**  $\Box$  Out of station (if any) Choose File No file chosen

According to their requirements, the user can select the leave.

Select the period of leave, then calculate the leave.

Click for the substitute during the leave period. The user can also search for their own substitute by employee number and name.

**Substitute 1 is mandatory.**

Check the check box if the user will go out of station. This is optional.

**Back to Leave Dashboard Holiday List** Clear **Create Leave** 

#### Submit for Approval (Step-2)

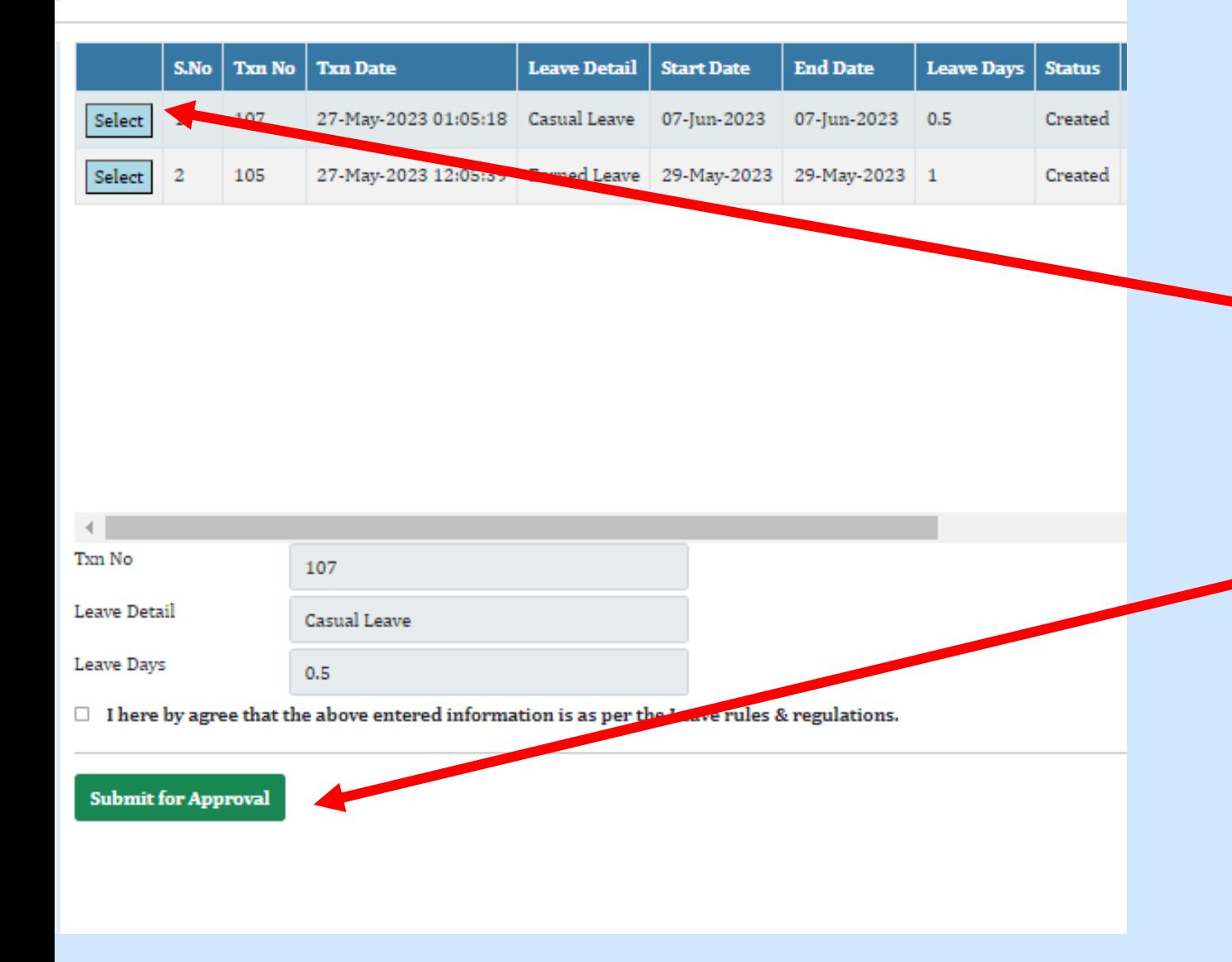

In Step 2, the user has to select the newly created leave and send it to the approval authority for approval.

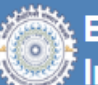

## **Employee Leave Management System** Indian Institute of Technology Roorkee

Leave Dashboard

@ELMS (Version 1.0)

#### **@** Dashboard

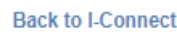

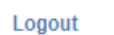

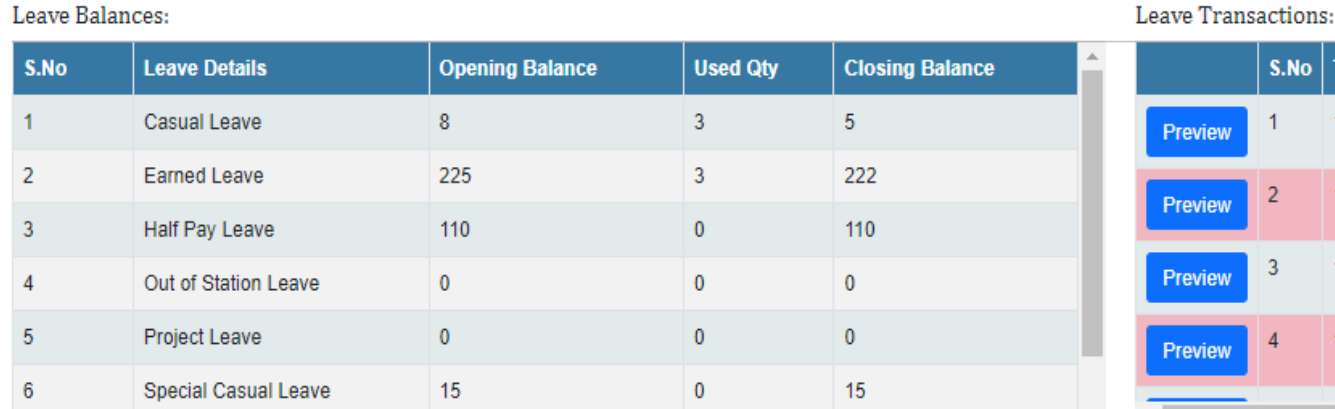

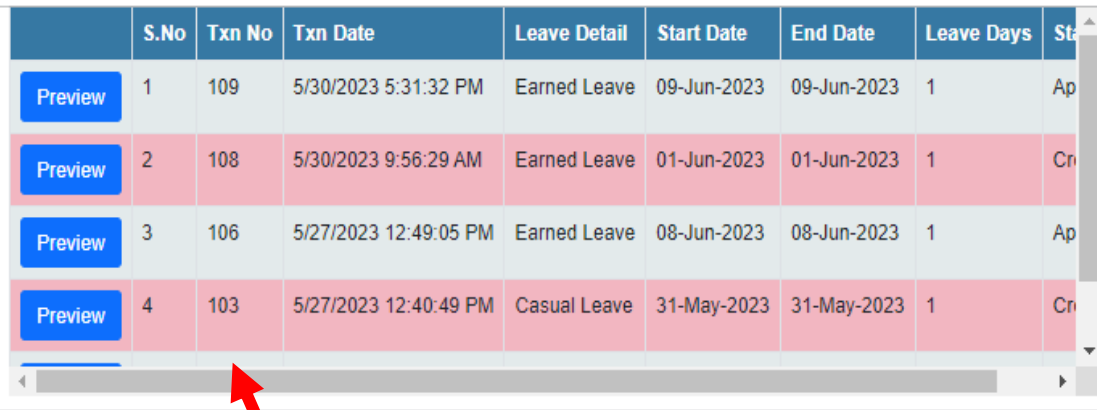

**Export to Excel** 

**Apply for leave** 

The user can view all applied and created leaves in this table, see the preview, or take a print or pdf.

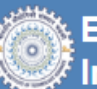

## န့် Employee Leave Management System Indian Institute of Technology Roorkee

Leave Dashboard

@ELMS (Version 1.0)

#### **2** Dashboard

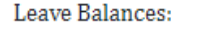

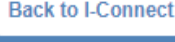

Logout

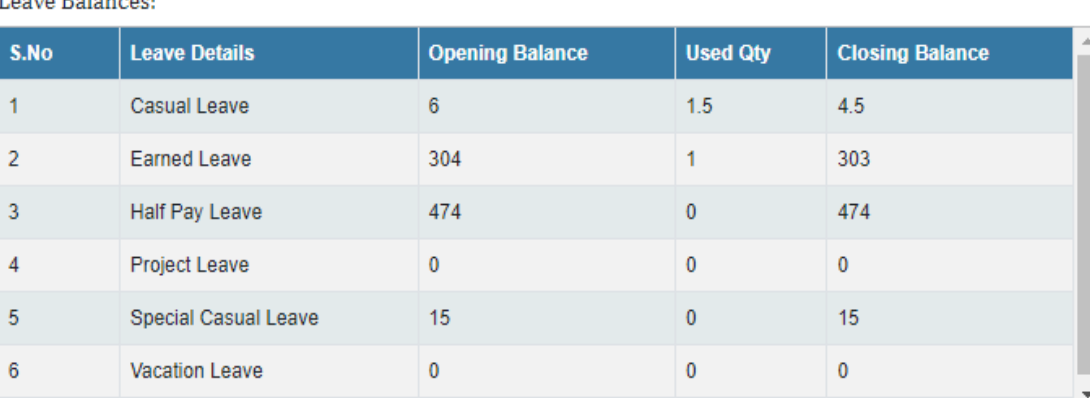

Leave Transactions:

 $\left| \cdot \right|$ 

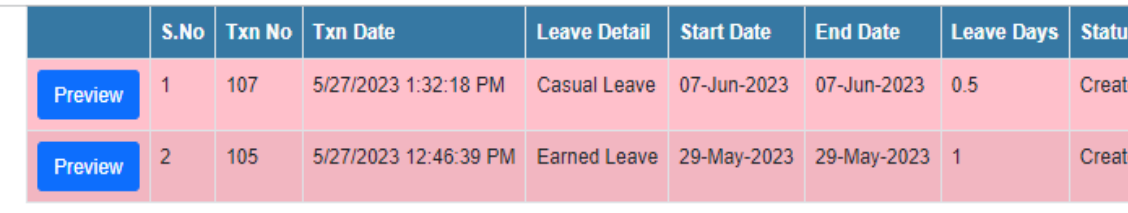

Apply for leave Approvals

#### **Export to Excel**

If the user has approval authority, the "Approvals" button will show automatically on their home page.

### Approvals

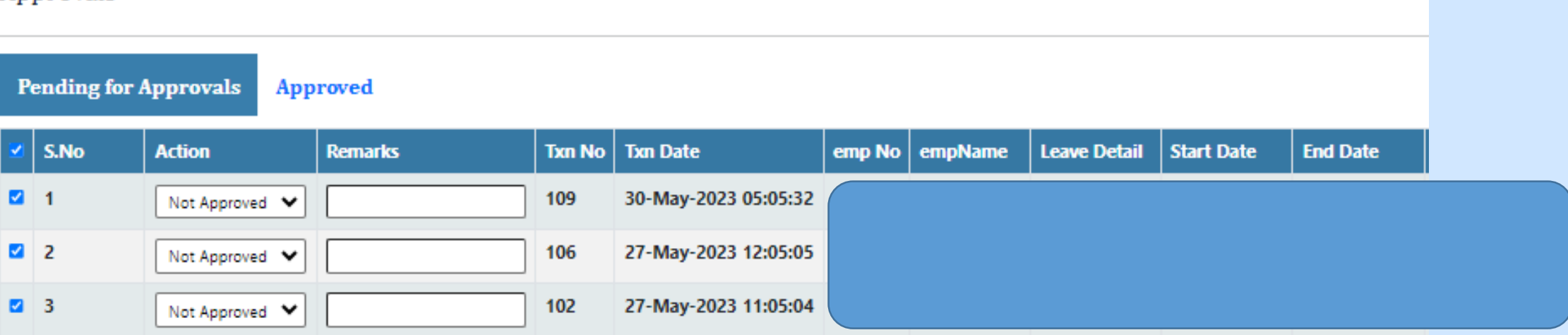

After clicking on the approval button, the user moved to the approval page. Users can approve or reject the application with a reason.

 $\Box$  I agree **Back to Leave Dashboard** Approve/Reject

Thank You